## **®YAMAHA**

# **Yamaha Audio Network Monitor User Guide**

## <span id="page-0-0"></span>**Note**

- The software and this document are the exclusive copyrights of Yamaha Corporation.
- Copying or modifying the software or reproduction of this document, by any means, whether in whole or in part, is expressly forbidden without the written consent of Yamaha Corporation.
- Yamaha Corporation makes no representations or warranties with regard to the use of the software and documentation and cannot be held responsible for the results of the use of the software and this document.
- This software was not produced with the intention to support touch-panel operation in Windows 8 / Windows 8.1, so we cannot quarantee operation if a touch-panel is used.
- Illustrations of product screens that appear in this document are for instructional purposes.
- Dante is a trademark of Audinate.
- Windows is a registered trademark of Microsoft<sup>®</sup> Corporation in the United States and other countries.
- The company names and product names in this document are the trademarks or registered trademarks of their respective companies.
- Software may be revised and updated without prior notice.

### **Notice**

This software is optimized for the SWP1-8, SWP1-8MMF, and SWP1-16MMF (subsequently referred to as the SWP1 series). For this reason, there must be at least one SWP1 series unit on the network. Note that even if there is another Yamaha-made switch on the network, some functions will be unavailable until an SWP1 series unit is found.

## <span id="page-0-1"></span>**About the user guide**

This user guide assumes that you are using an SWP1 series unit. If you are using a different Yamaha-made network switch (such as the SWX series), the displays might differ.

## **Contents**

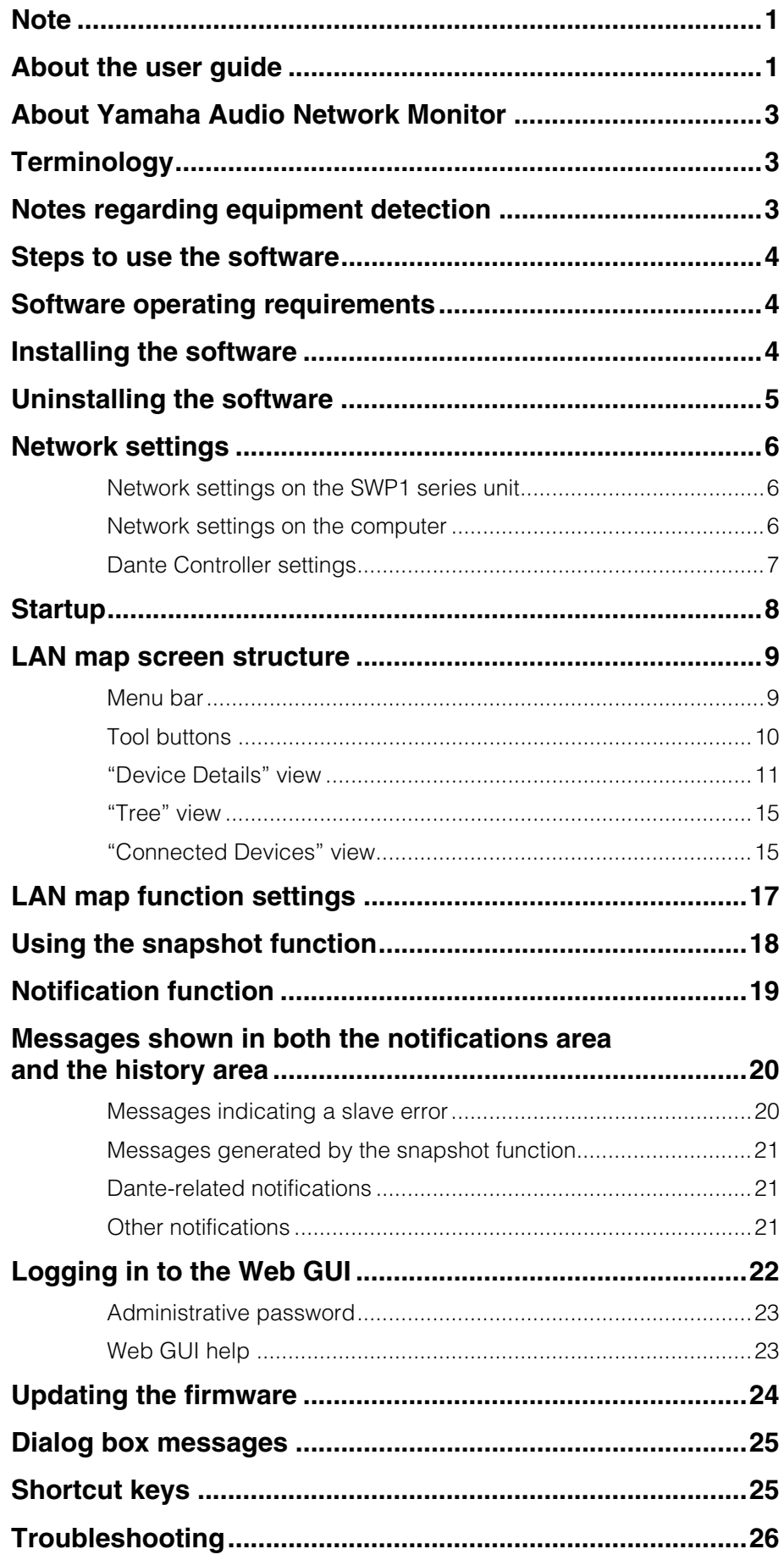

## <span id="page-2-0"></span>**About Yamaha Audio Network Monitor**

Yamaha Audio Network Monitor monitors the entire network from your computer, including information for Yamaha L2 switches (such as the SWP1 series) and all Dante-enabled devices on a Dante network.

The main functions are as follows.

- LAN map function ([page 9](#page-8-0)) detects the network topology and visualizes the entire network.
- The port status and bandwidth usage of Yamaha switches and Yamaha wireless AP units can be viewed.
- You can open the Web GUI ([page 22\)](#page-21-0) of a Yamaha switch or Yamaha wireless AP on the network, and view or edit its settings.
- You can monitor the status of each Dante-enabled device that exists on the network.
- You can also access Dante Controller with a single click, and unify the Dante network from a single computer.
- The snapshot function [\(page 18](#page-17-0)) is useful for automatically testing network abnormalities or troubleshooting.
- You can assign identification labels to each device.

## <span id="page-2-1"></span>**Terminology**

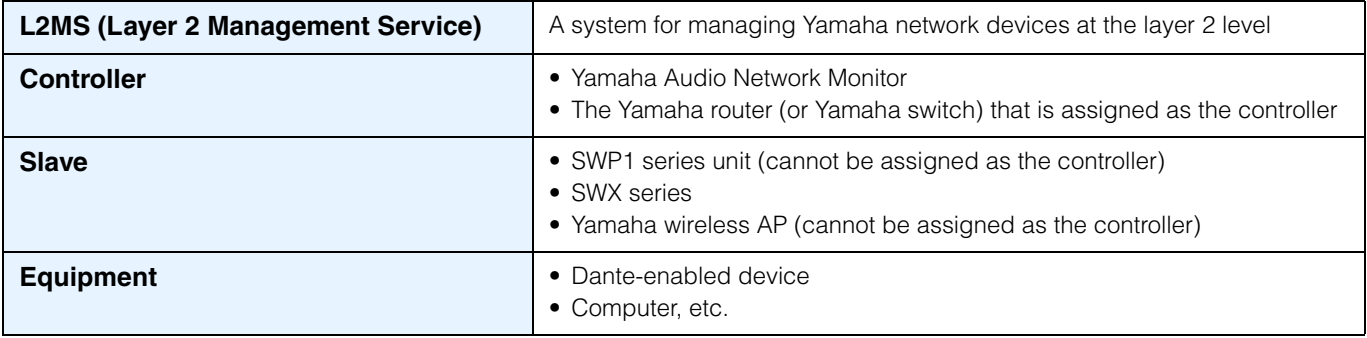

## <span id="page-2-2"></span>**Notes regarding equipment detection**

- Construct the network so that only one controller exists in a network. If two or more controllers exist, the LAN map function will not work correctly.
- L3 switches made by another manufacturer, Yamaha routers, and L2MS slaves and equipment that are subordinate to a router made by another manufacturer cannot be shown correctly.
- Equipment that are connected to an L2 switch made by another manufacturer are shown as equipment connected to the immediately-previous L2MS slave device. However, depending on the structure of the network, it might not be possible to show them.

## <span id="page-3-0"></span>**Steps to use the software**

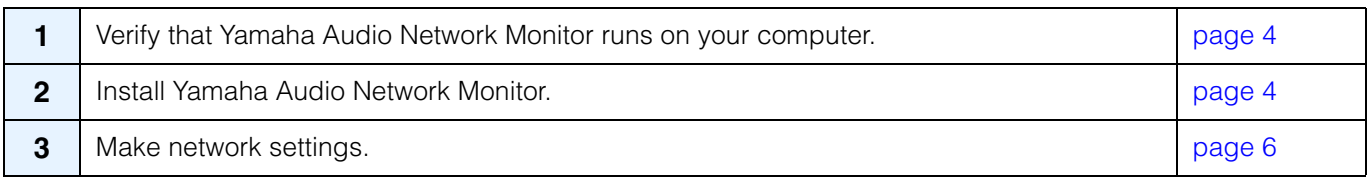

## <span id="page-3-1"></span>**Software operating requirements**

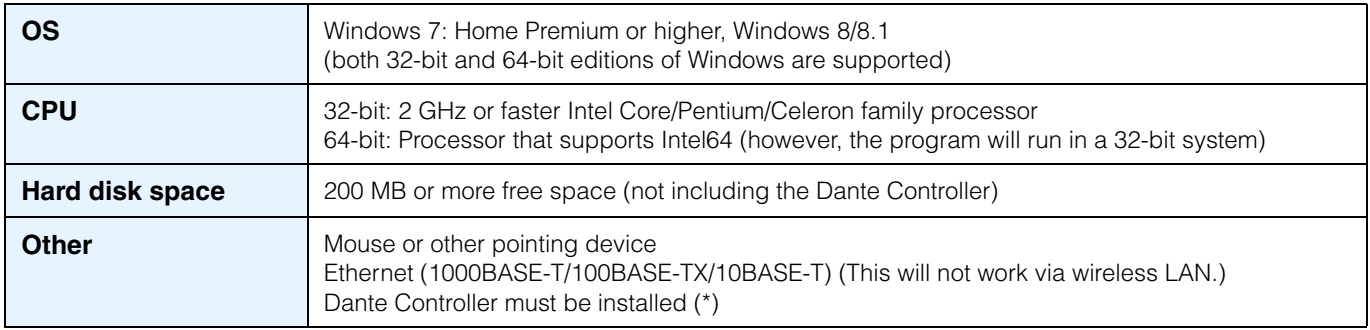

(\*) This can be downloaded from the Dante Controller download page of the following website. <http://www.yamahaproaudio.com/>

### **NOTE**

The operating requirements listed above are for Yamaha Audio Network Monitor version 1.0.1. Refer to the following URL for the latest information on the current version of the software and operating requirements. <http://www.yamahaproaudio.com/>

Depending on the computer you're using, the operating requirements might be greater than listed above.

## <span id="page-3-2"></span>**Installing the software**

If you want to start Dante Controller from Yamaha Audio Network Monitor, you must install Dante Controller as well. For details on installing Dante Controller, refer to "Dante Controller User Guide."

Follow the steps below to install Yamaha Audio Network Monitor.

### **1. In the location where you decompressed the downloaded compressed file, double-click "setup.exe."**

The Yamaha Audio Network Monitor setup dialog box appears.

**NOTE**

If the "User Account Control" dialog box appears, click [Continue] or [Yes].

### **2. Perform the installation as directed in the screen.**

### **NOTE**

During the installation procedure, a dialog box will ask you to install WinPcap and Dante Discovery / Dante Control and Monitoring functions. If these applications have not been installed, install them as directed.

## <span id="page-4-0"></span>**Uninstalling the software**

You can uninstall Yamaha Audio Network Monitor from "Control Panel." The appearance of the control panel will differ depending on the operating system.

**1. Go to [Control Panel] [Programs and Features] or [Uninstall a Program], select the item that you want to uninstall, and click [Uninstall or Change].**

A dialog box appears.

### **2. Perform the uninstallation as directed in the screen.**

### **NOTE**

- If the "User Account Control" dialog box appears, click [Continue] or [Yes].
- WinPcap and Dante Discovery / Dante Control and Monitoring functions will not be uninstalled. If you want to uninstall these functions as well, make sure that other applications are not using them, and then uninstall them individually from the [Uninstall or Change] screen.

## <span id="page-5-0"></span>**Network settings**

For SWP1 series units, the IP address is used to allow access to the Web GUI ([page 22](#page-21-0)). As necessary, you can use Yamaha Audio Network Monitor to set the IP address of each SWP1 series unit. With the factory settings, the IP addresses are set automatically.

#### **NOTE**

For details and notes regarding network connections, refer to the following URL. <http://www.yamahaproaudio.com/>

### <span id="page-5-1"></span>**Network settings on the SWP1 series unit**

### **When connecting the SWP1 series unit to a network that consists of Dante-enabled devices without DHCP server**

With the factory settings, a link local address of 169.254.0.0/16 is specified. This is the same subnet as the Dante Primary network.

### **NOTE**

In order to access the Web GUI or to monitor the Dante status, the computer and the related devices must be on the same subnet.

### **When connecting an SWP1 series unit to a network in which there is a DHCP server**

With the factory settings, this is specified automatically by DHCP.

### **If you want to specify the IP address manually**

Make the setting appropriately for the connected LAN. For details, ask the LAN administrator. For the procedure, refer to [page 13.](#page-12-0)

### <span id="page-5-2"></span>**Network settings on the computer**

### **1. Connect the computer and Dante-enabled units to the SWP1 series unit.**

#### **NOTE**

Connect the computer to the SWP1 series unit's port that is assigned as VLAN 1.

### **2. Power-on each device.**

### **3. Start Yamaha Audio Network Monitor.**

**NOTE**

If the "User Account Control" dialog box appears, click [Continue] or [Yes].

### **4. Click [Settings] menu [Open PC's IP Address Settings].**

The "Network Connections" dialog box appears.

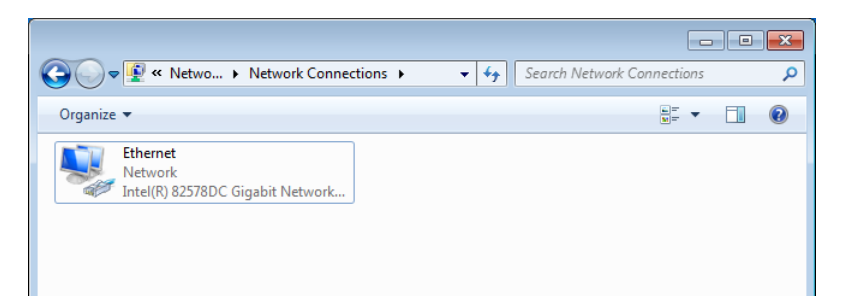

**5. Right-click the network adapter to which the SWP1 series unit is connected, and click [Properties].**

The "Local Area Connection Properties" dialog box appears.

### **6. Select [Internet Protocol Version 4 (TCP/IPv4)], and click [Properties].**

The "Internet Protocol Version 4 (TCP/IPv4) Properties" dialog box appears.

### **7. Click [Obtain an IP address automatically].**

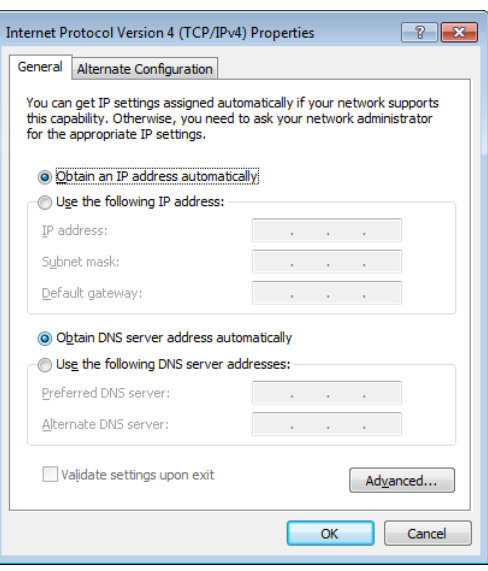

#### **NOTE**

If you want to specify the IP address manually, choose [Use the following IP address] and enter an address.

### **8. Click [OK].**

### **9. Close the "Local Area Connection Properties" dialog box and the "Network Connections" dialog box.**

#### **NOTE**

In some cases, the Windows firewall might block Yamaha Audio Network Monitor when you make settings. Select the [Private Network] check box, and click [Allow Access].

### <span id="page-6-0"></span>**Dante Controller settings**

## **1.** On the "Toolbar," press the Dante Controller button Dante Controller to start Dante Controller.

### **2. Select the network adapter that you will use with Dante Controller.**

#### **NOTE**

- For details on Dante network settings, refer to "Dante Controller User Guide."
- If the network adapter used for Dante control in Dante Controller is not specified correctly, it might not be possible to correctly detect Dante-enabled devices in the LAN map screen of Yamaha Audio Network Monitor.

Startup

## <span id="page-7-0"></span>**Startup**

п

### **1. Start Yamaha Audio Network Monitor from the Start menu or from a shortcut.**

Network adapter selection pull-down menu

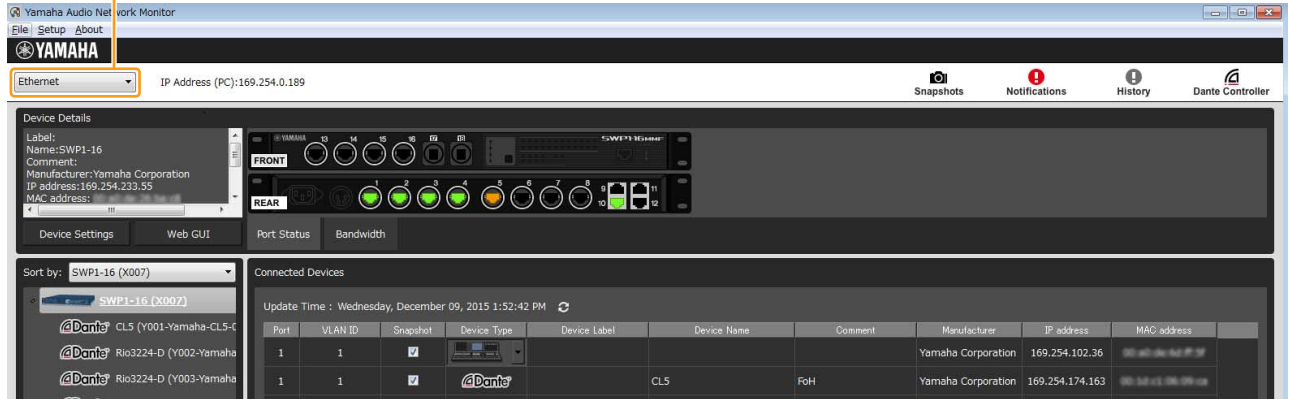

**2. From the pulldown menu, select the network adapter to which the network that you want to monitor is connected.**

## <span id="page-8-0"></span>**LAN map screen structure**

This screen visualizes the state of the network. You can verify the connection status of the devices, or change the slave settings.

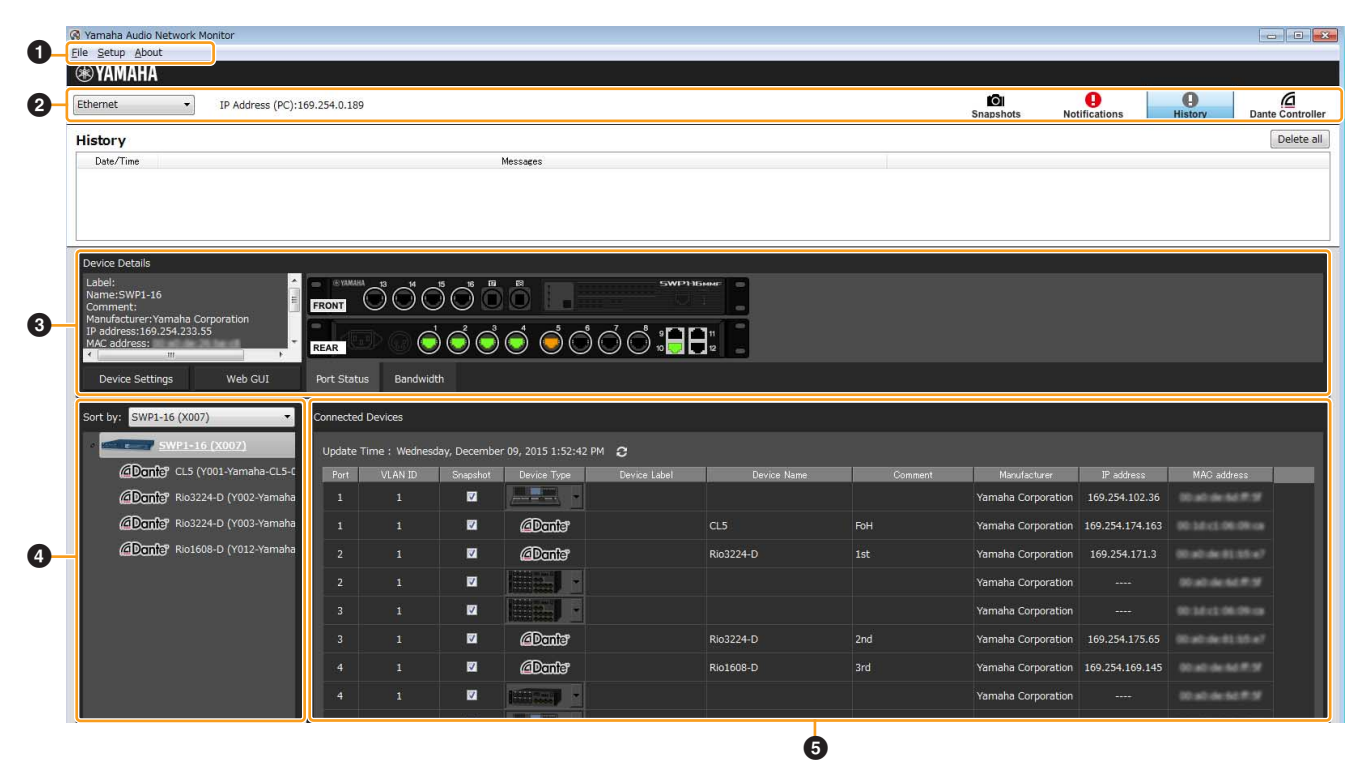

- 1 **Menu bar [\(page 9\)](#page-8-1)**
- 2 **Toolbar ([page 10](#page-9-0))**
- 3 **"Device Details" view [\(page 11](#page-10-0))**
- 4 **"Tree" view [\(page 15\)](#page-14-0)**
- 5 **"Connected Devices" view [\(page 15\)](#page-14-1)**

### <span id="page-8-1"></span>**Menu bar**

K Yamaha Audio Network Monitor Eile Setup About

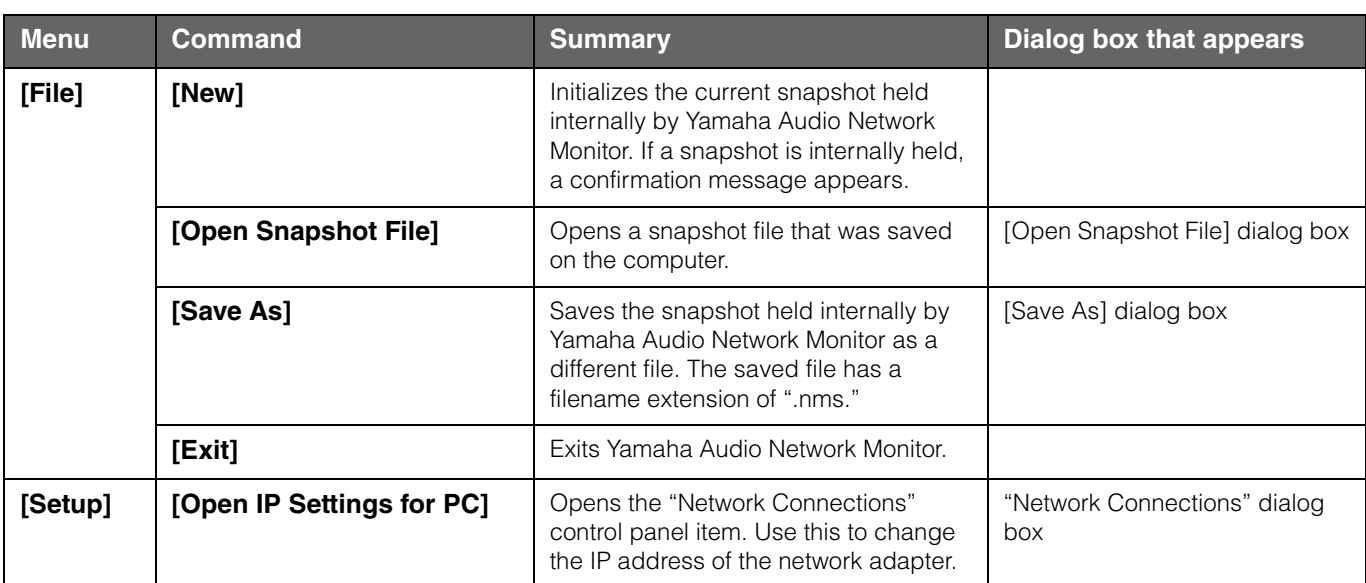

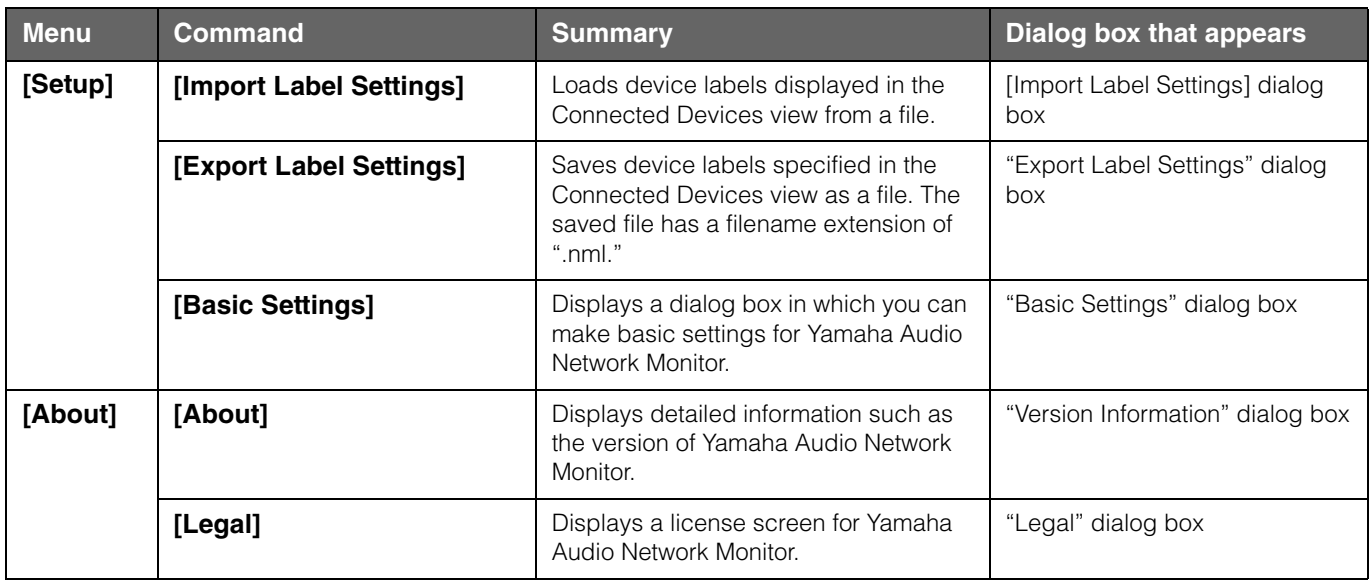

### <span id="page-9-0"></span>**Tool buttons**

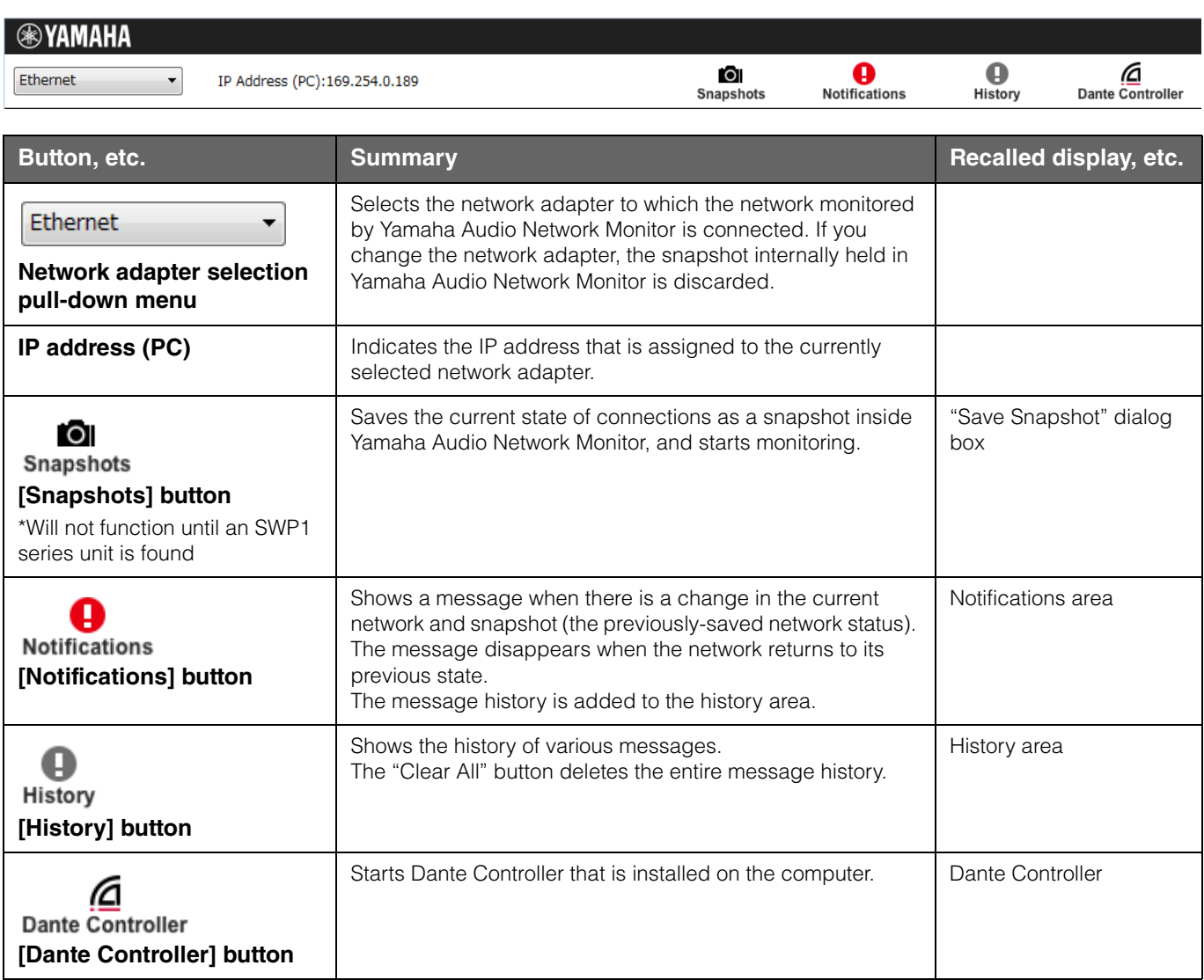

For details on the messages that are shown in the notifications area and history area, refer to "Messages shown in both the notifications area and the history area" ([page 20\)](#page-19-0).

### <span id="page-10-0"></span>**"Device Details" view**

This shows detailed information about the device that is selected in the tree view.

The left side shows detailed information about the device, and the right side shows port information and information on the Dante-enabled device.

The displayed content differs between Yamaha network switches such as SWP1 series units and Dante-enabled devices.

### **For a Yamaha network switch**

The following is shown for a network switch that can be recognized by Yamaha Audio Network Monitor.

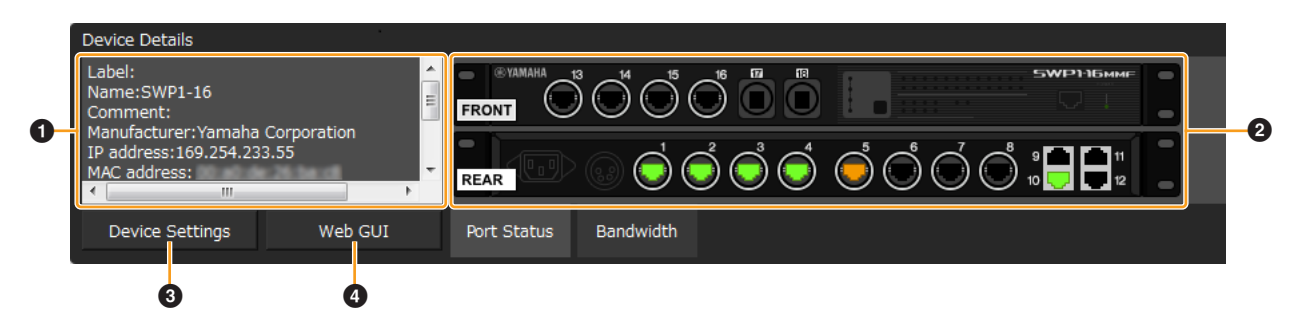

### **1** Device Details

The following information is shown. Depending on the device, some items are not shown.

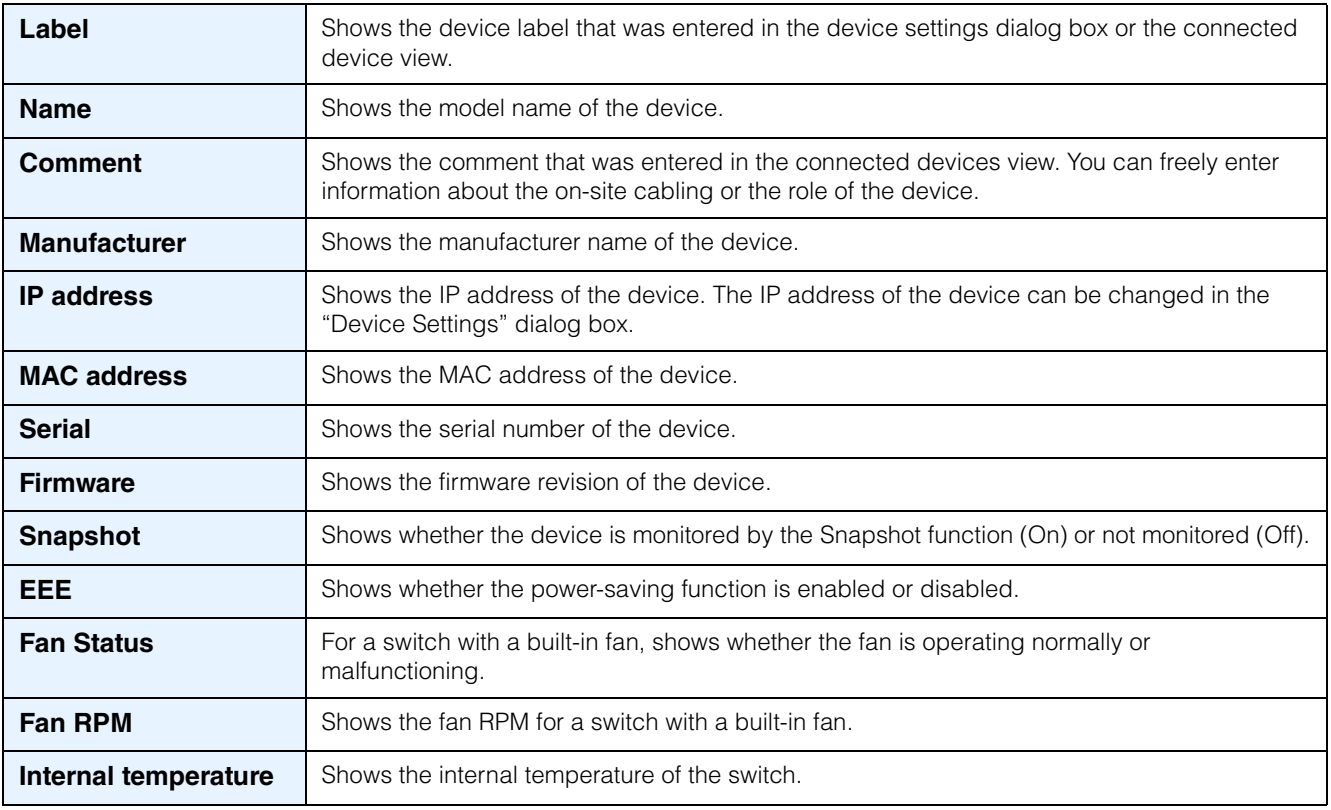

### 2 **Port Status**

This area shows a graphic representation of the switch's port information. Use the tabs located below the graphic to switch the information that is shown.

### **When the port status tab is selected**

This area shows the connection status and communication speed of each port.

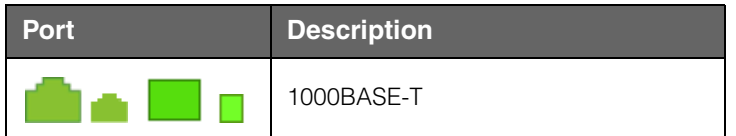

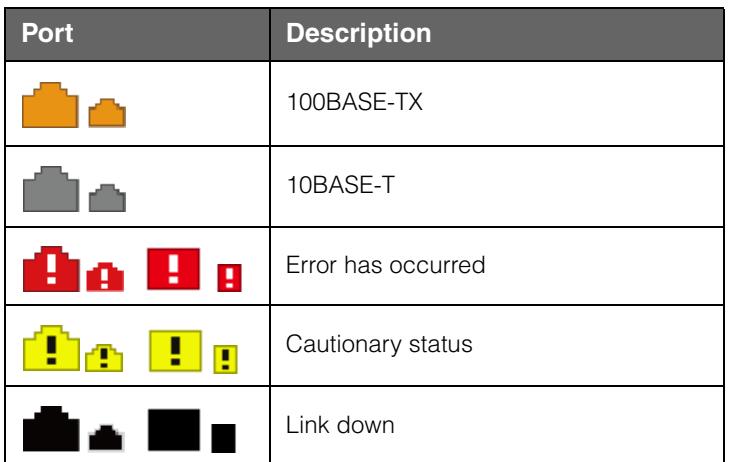

### **When the bandwidth usage tab is selected**

This area shows the bandwidth usage of each port.

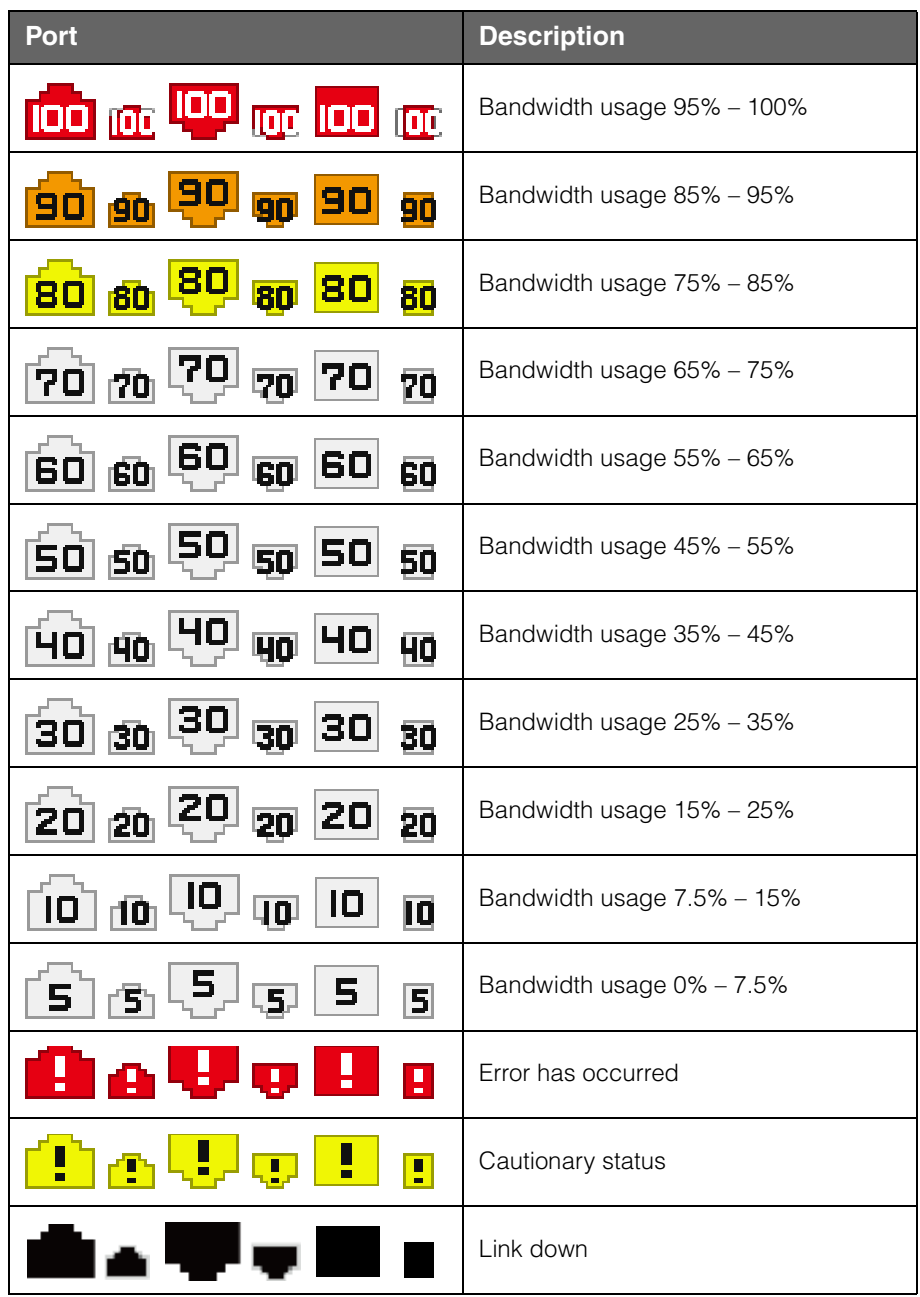

### 3 **[Device Settings] button**

When you click this, the "Device Settings" dialog box appears.

Here you can turn on/off the snapshot function of the SWP1 series unit, and specify its label and IP address.

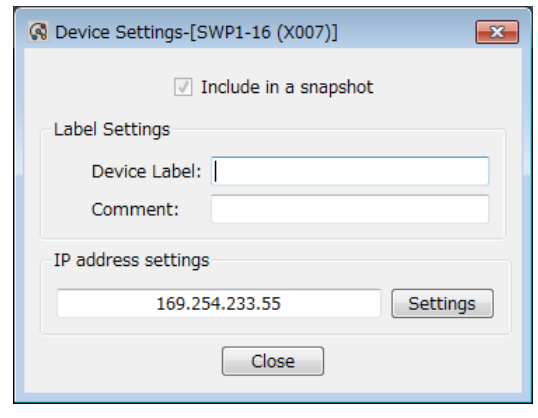

<span id="page-12-0"></span>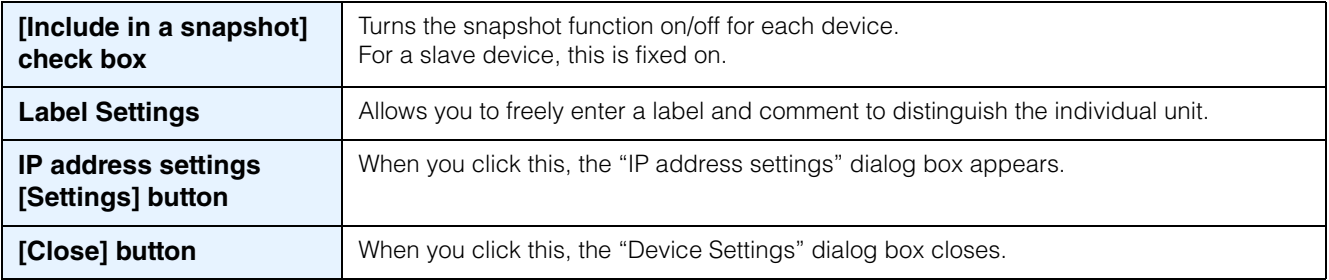

### 4 **[Web GUI] button (shown only for a slave device)**

When you click this, the Web GUI of the device currently selected in the tree appears in the default browser. In the Web GUI you can make basic settings for the Yamaha switch and perform maintenance. For details, refer to "Logging in to the Web GUI" [\(page 22\)](#page-21-0).

### **For a Dante-enabled device**

Information about the Dante-enabled device is shown.

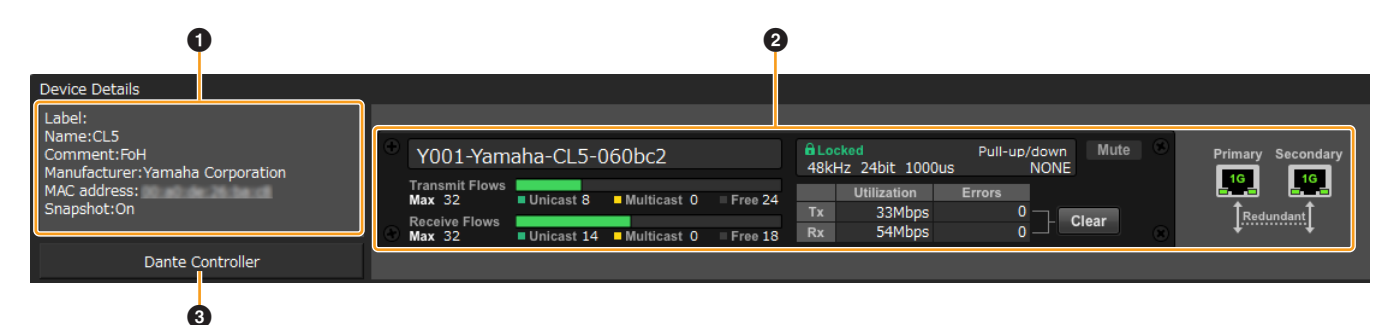

### **1** Device Details

This area shows the following information.

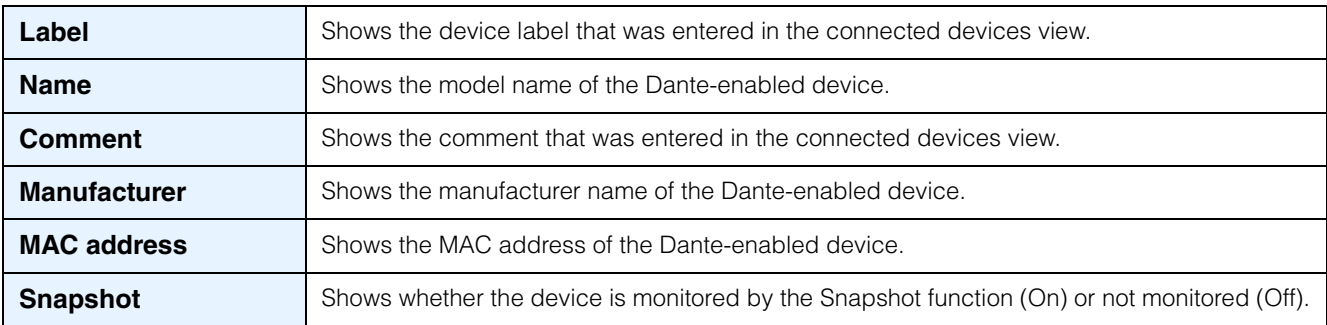

### 2 **Information for the Dante-enabled device**

This area shows information for the Dante node.

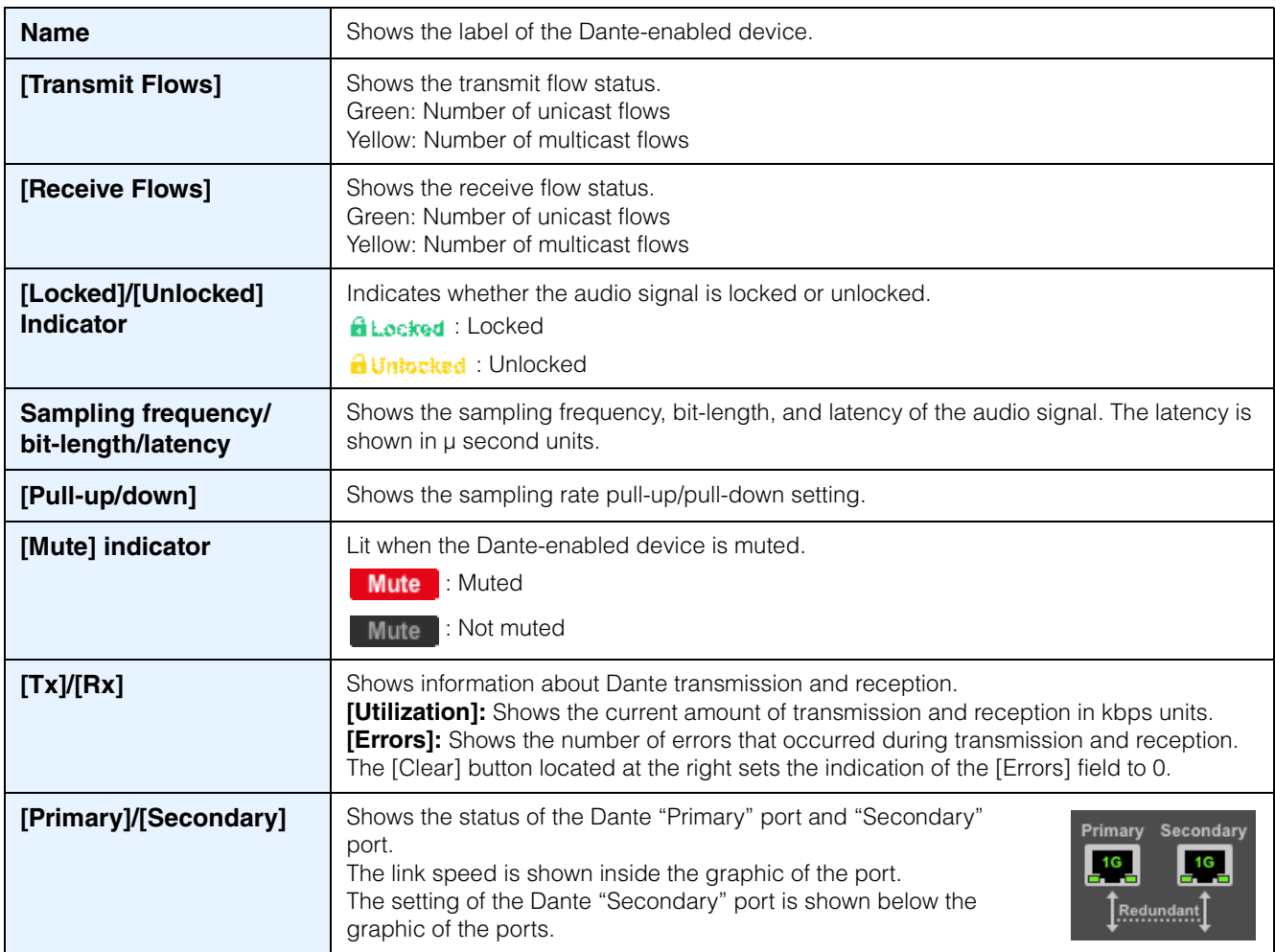

#### **NOTE**

For more about transmit flow and receive flow, and unicast and multicast, visit the following Yamaha Pro Audio site, navigate to [Training/Support]  $\rightarrow$  [Self-training]  $\rightarrow$  [Dante Network Design Guide], and refer to [Multicast Settings]. [http://www.yamahaproaudio.com/](http://www.yamahaproaudio.com/japan/)

### 3 **[Dante Controller] button (shown only for Dante-enabled devices)**

You can click this to start Dante Controller and make Dante settings such as patching. If Dante Controller is not installed, an error message appears.

For details on using Dante Controller, refer to the Dante Controller User Guide.

### <span id="page-14-0"></span>**"Tree" view**

This shows the Yamaha switch and Yamaha wireless AP and Dante-enabled devices detected by Yamaha Audio Network Monitor.

The device name and the number of connected devices (slave devices only) are shown at the right of the icon; when you click the open/close button [>] located at the left of the icon, the devices connected below that slave device are shown.

#### **NOTE**

This will not function until an SWP1 series unit is found.

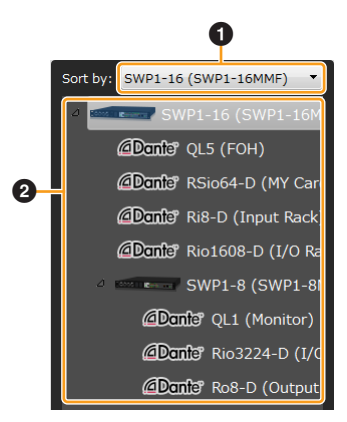

### **1** Sorting order selection pull-down menu

Selects the Yamaha switch that you want to appear at the top of the tree view. These are shown in their connection order relative to the selected Yamaha switch.

### 2 **Tree view**

Shows the Yamaha switch and Yamaha wireless AP and Dante-enabled devices detected by Yamaha Audio Network Monitor.

If a device that was recorded in the snapshot is no longer found, or if the connection port is different, a red error icon  $\bigoplus$  is shown for the slave that is above the corresponding device. If a device that was not recorded is newly found, a blue notification icon  $\bigoplus$  appears on the slave that is above the corresponding device.

### <span id="page-14-1"></span>**"Connected Devices" view**

When you click a Yamaha switch shown in the tree view, a list of the connected devices is shown in the connected devices view. The connected devices view is updated each time that the time specified in "Slave monitoring time interval" of "Basic settings" has elapsed ([page 17](#page-16-1)).

When you click the [Refresh] button of the connected devices view, information for the devices connected to the slave is refreshed.

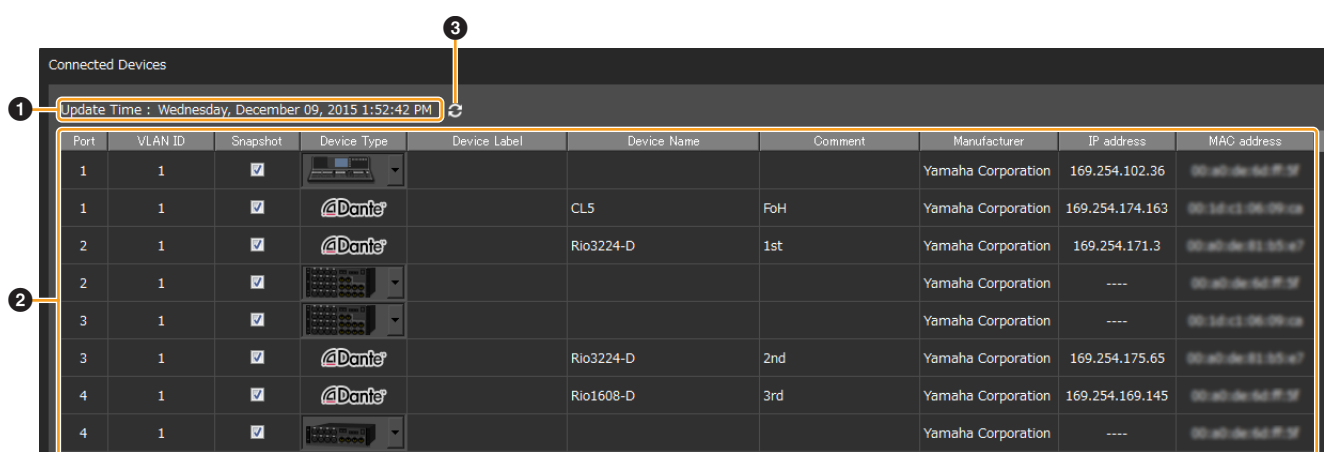

### 1 **Update Time**

Shows the time at which information was last captured for the equipment that are connected to the Yamaha switch that is selected in the tree view.

### 2 **List**

Shows a list of information for the devices that are connected to the slave that is selected in the tree view.

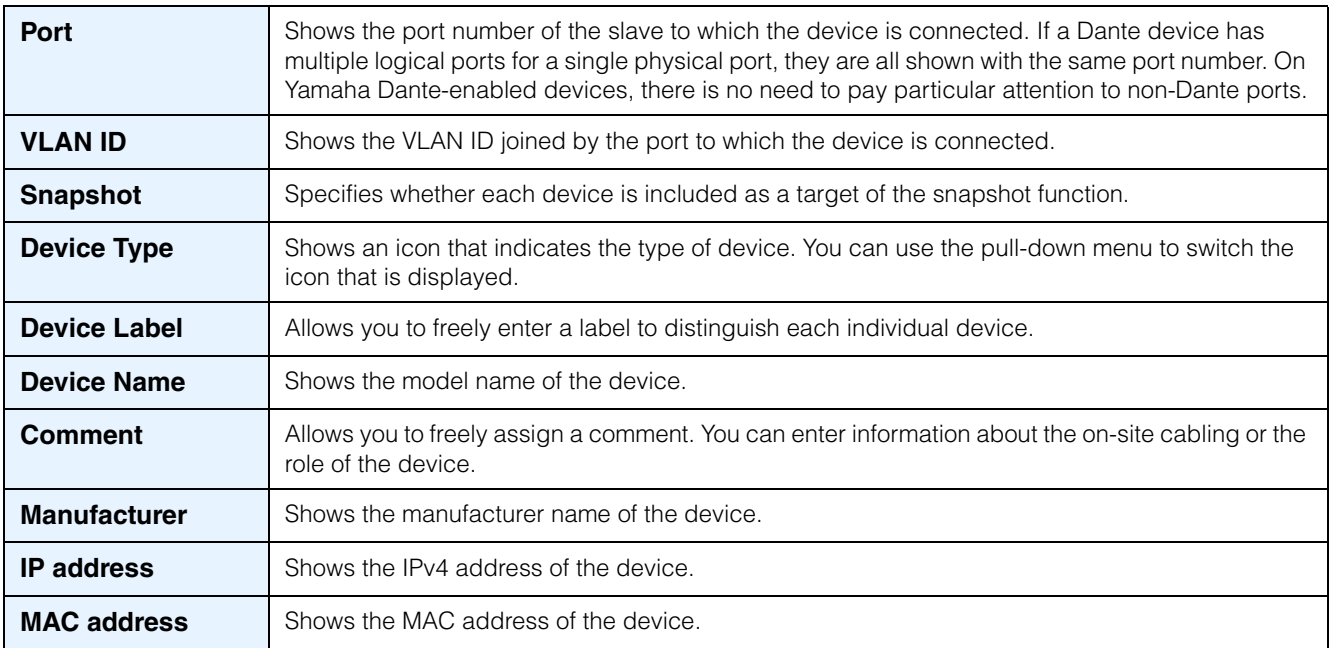

#### **NOTE**

• If multiple Dante-enabled devices are connected as a daisy-chain, the other devices are also shown together at the same port number as the device that is connected immediately below the switch.

- Of the settings in the above list, the settings of "Device Type," "Device Label," "Device Name," and "Manufacturer" can be moved to another computer by using the [Settings] menu commands [Export Label Settings] and [Import Label Settings].
- Since "Comment" is saved in the snapshot, these settings can be switched together by using "Save As" and "Open."

A snapshot saves the connected state of the devices at the time that you started monitoring. Subsequently, if a device recorded in the snapshot is no longer found, the corresponding device is shown in red. If a device that had not been recorded is newly found, the corresponding device is shown in blue.

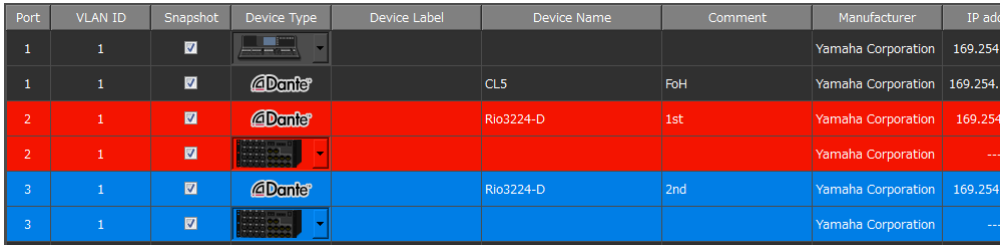

### 3 **[Refresh] button**

Refreshes the information for the other slaves or equipment that are connected to the slave that is selected in the tree view.

## <span id="page-16-0"></span>**LAN map function settings**

The LAN map function uses a proprietary layer 2 protocol to ascertain the network topology of Yamaha network devices and visualize the entire network. Since layer 2 communication is used, the network topology can be ascertained without depending on the IP address settings of the devices.

The Yamaha Audio Network Monitor or Yamaha router that performs LAN map control is called the "controller." The Yamaha switch or Yamaha wireless AP that is controlled by the controller is called the "slave." Other devices (such as a Dante-enabled device or a computer) are called "equipment."

#### **NOTE**

This will not work correctly if the same LAN includes more than one controller whose LAN map control function is turned on. If you want to use the LAN map function with Yamaha Audio Network Monitor, turn off the LAN map control function for the other controllers.

### <span id="page-16-1"></span>**1. On the "Settings" menu, click "Basic Settings."**

The "Basic Settings" dialog box appears.

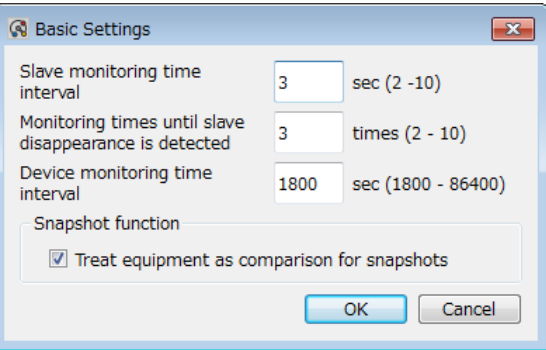

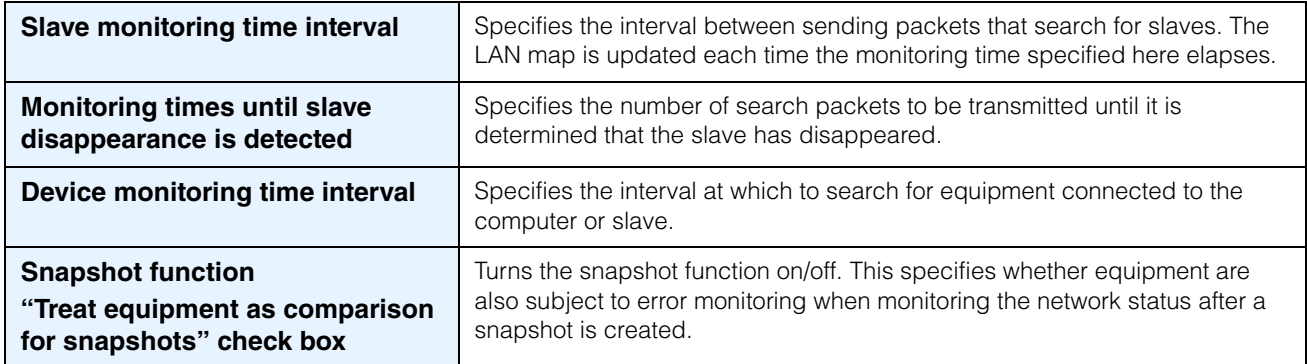

### **2. Select the "Treat equipment as comparison for snapshots" check box.**

#### **NOTE**

By default, this check box is selected.

### **3. Click the [OK] button.**

This causes the equipment to also be included in the snapshot function.

### **4. As necessary, specify whether each equipment is included as a target of the snapshot function.**

You can make these settings in the [Snapshot] field of the connected devices view.

## <span id="page-17-0"></span>**Using the snapshot function**

The snapshot function compares the current network connection status with the previously-saved network connection status (snapshot), and if a change is found, displays a warning message. To use the snapshot function, proceed as follows.

### **1. In advance, make the necessary settings as described in "LAN map function settings" ([page 17](#page-16-0)).**

**OI** 

### **2.** Click the Snapshot button Snapshots.

The "Save Snapshot" dialog box appears.

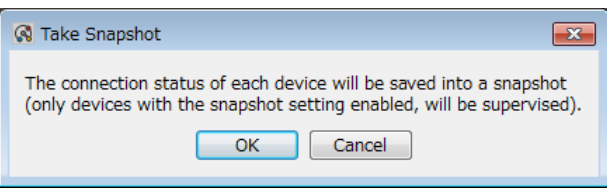

### **3. Click the [OK] button.**

#### **NOTE**

Since the comments assigned to each device are saved in the snapshot, these settings can be switched together by using "Save As" and "Open."

### **If a change is detected**

A warning message ([page 25](#page-24-2)) appears in the notifications area. If a device that was recorded in the snapshot is no longer found, or if the connection port is different, a red error icon  $\bigoplus$  is shown for the slave that is above the corresponding device. If a device that was not recorded is newly found, a blue notification icon  $\bigoplus$  appears on the slave that is above the corresponding device.

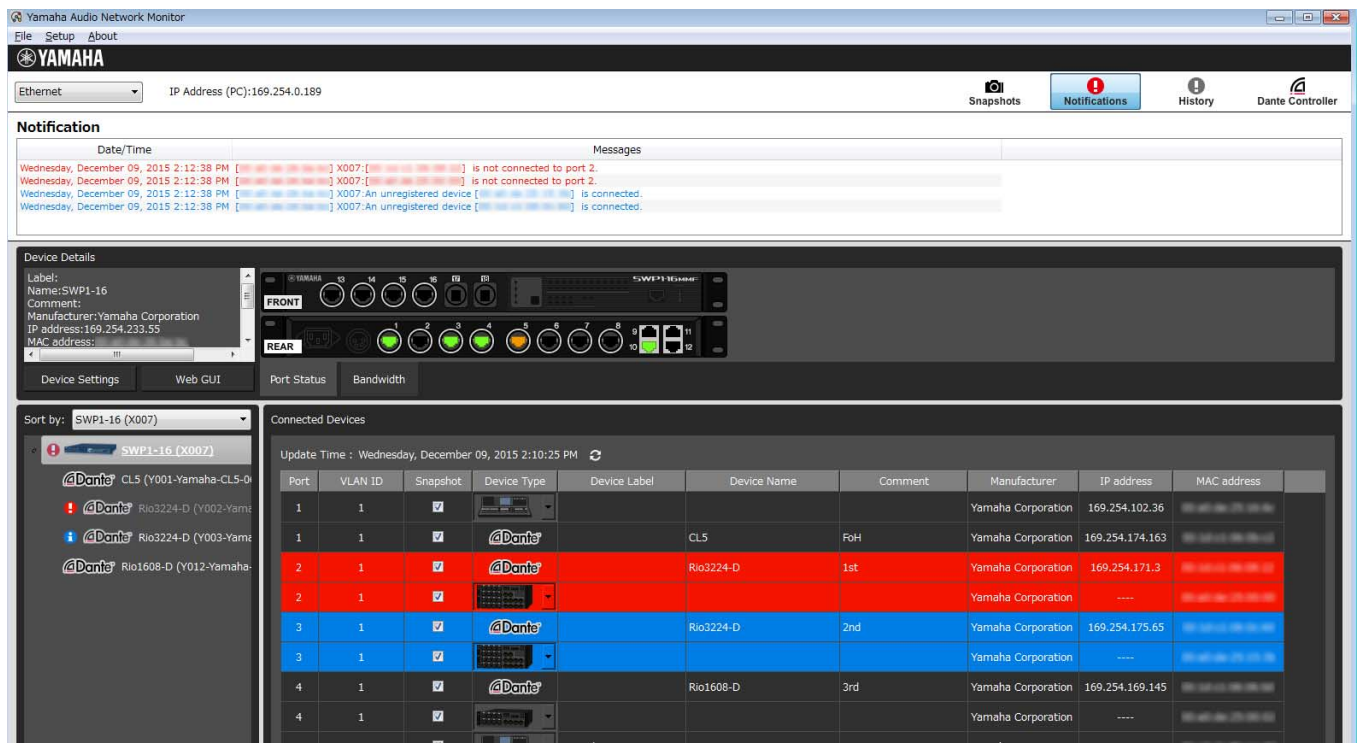

## <span id="page-18-0"></span>**Notification function**

LAN map uses the switch control function and the snapshot function to monitor the network. A message is displayed if a change is detected in the network.

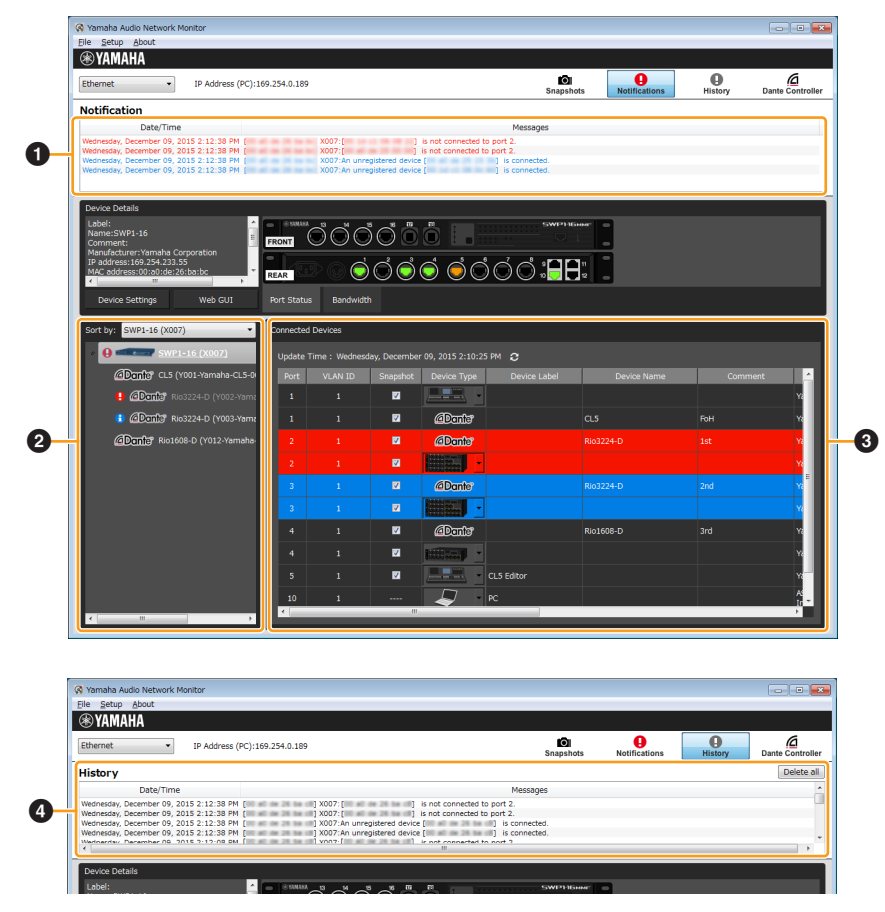

### $\bullet$  Notifications area

Messages regarding the current network are shown here. When a new message is added to the notifications area, it appears automatically; you can also display it by clicking the "Notifications" button. When a message is displayed, you can close the notifications area by clicking the "Notifications" button.

**Date and time:** Shows the time at which the message was output.

**Content:** Shows the message that was output by the switch function or snapshot function.

### **2** Tree view

If a device that was recorded in the snapshot is no longer found, or if the connection port is different, a red error icon  $\Box$  is shown for the slave that is above the corresponding device. If a device that was not recorded is newly found, a blue notification icon  $\bigoplus$  appears on the slave that is above the corresponding device.

### **<sup>6</sup>** Connected devices view

If a device recorded in the snapshot is no longer found, the corresponding device is shown in red. If a device that had not been recorded is newly found, the corresponding device is shown in blue.

### 4 **History area**

Shows the history of notification messages. Up to 1,000 items are saved in the history; when the maximum number of items is exceeded, the oldest message is deleted. If the message shown in the notification area has not changed from the previous message, it is not added to the history.

**Clear all button:** Clears the messages from the history.

**Date and time:** Shows the time at which the message was output.

**Content:** Shows the message that was output by the slave error detection function or the snapshot function.

### **NOTE**

Some messages are shown in both the "notifications area" and the "history area," while some messages are shown only in one area.

## <span id="page-19-0"></span>**Messages shown in both the notifications area and the history area**

### <span id="page-19-1"></span>**Messages indicating a slave error**

The following messages appear when an error occurs on a slave. "mac" indicates the MAC address of the device that is the subject of the message, "n" indicates the port number, "route" indicates the route, and "x" indicates the QoS transmit queue number.

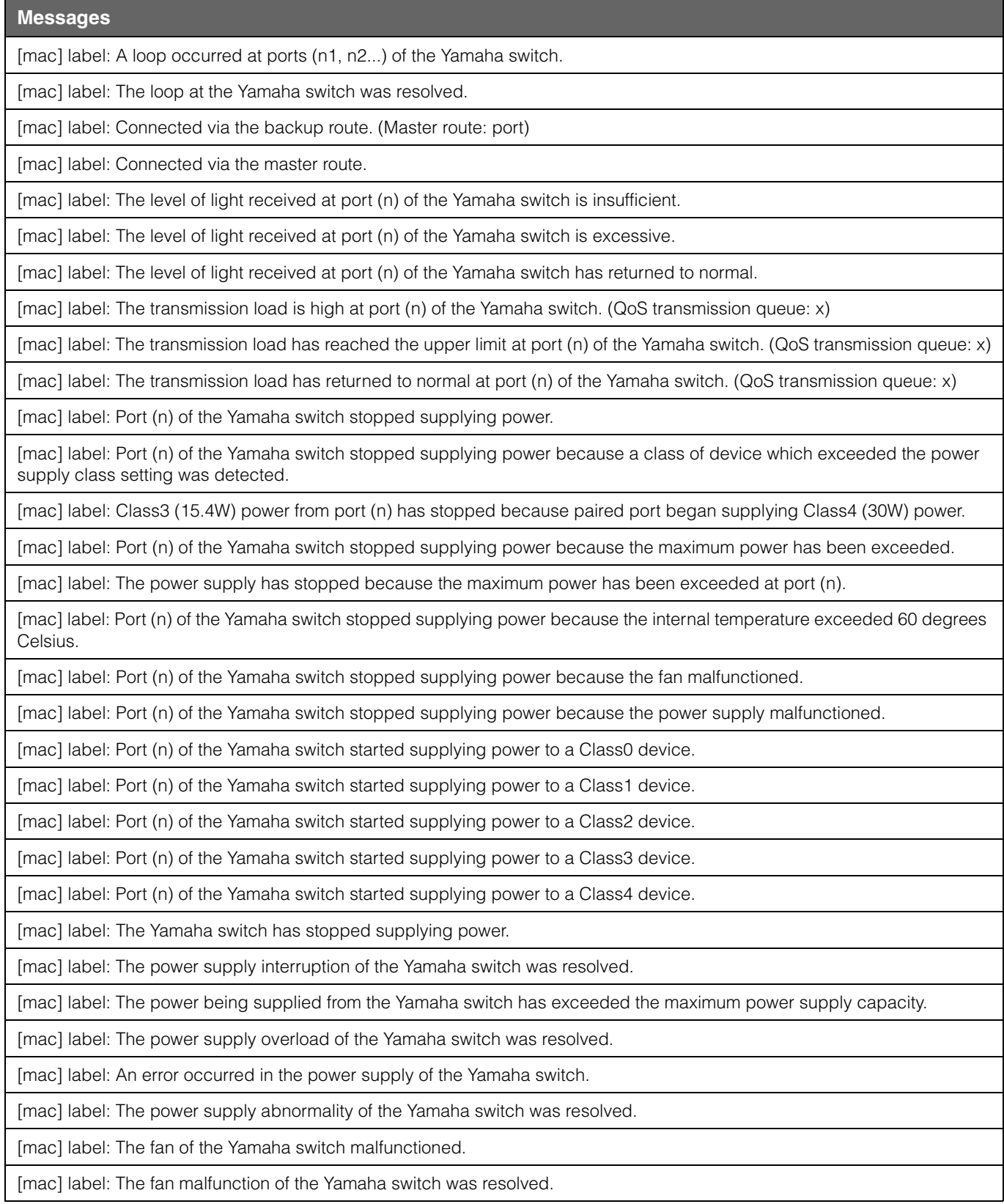

### <span id="page-20-0"></span>**Messages generated by the snapshot function**

The following messages appear when the snapshot function detects a network error, or when snapshot creation is started. "mac" indicates the MAC address of the device that is the subject of the message, "n" indicates the port number, and "route" indicates the route. Messages are not shown for equipment that are not the subject of monitoring by the snapshot function.

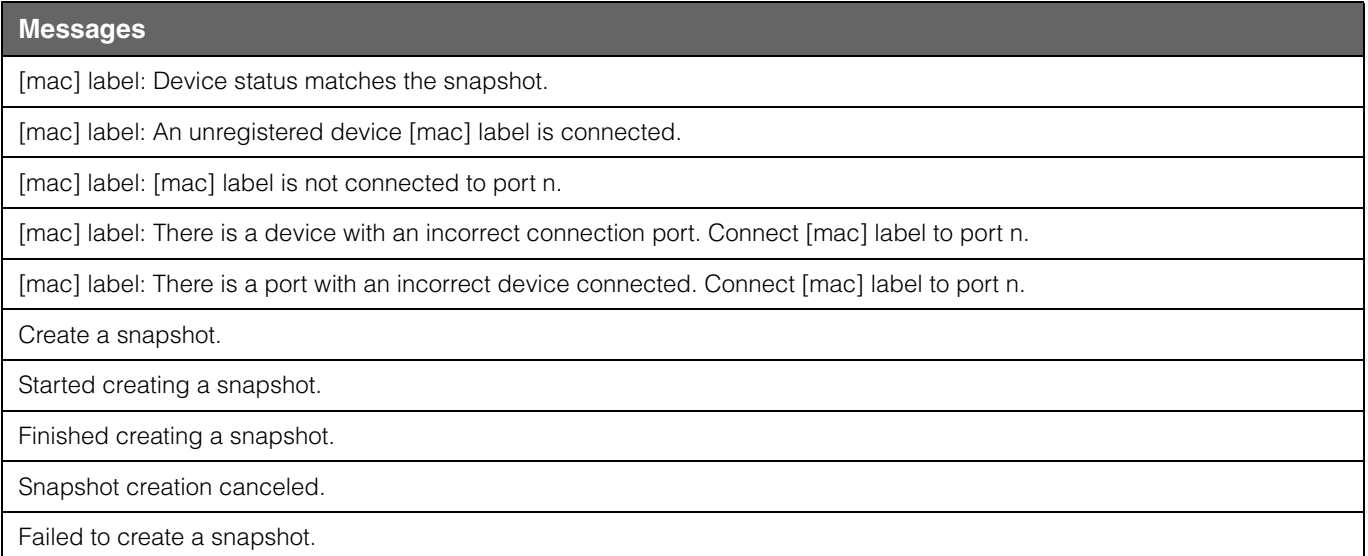

### <span id="page-20-1"></span>**Dante-related notifications**

The following messages appear if there is a change in a Dante-enabled device.

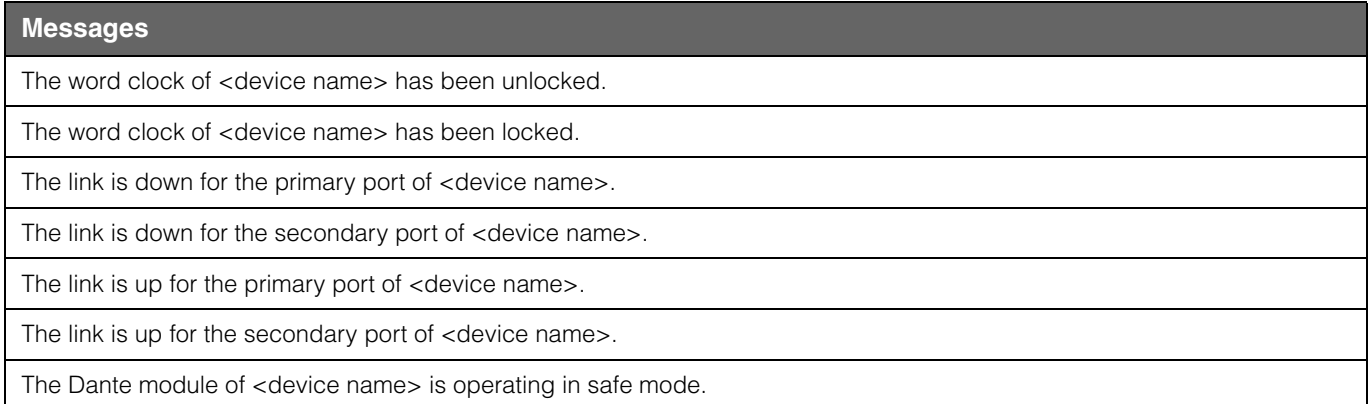

### <span id="page-20-2"></span>**Other notifications**

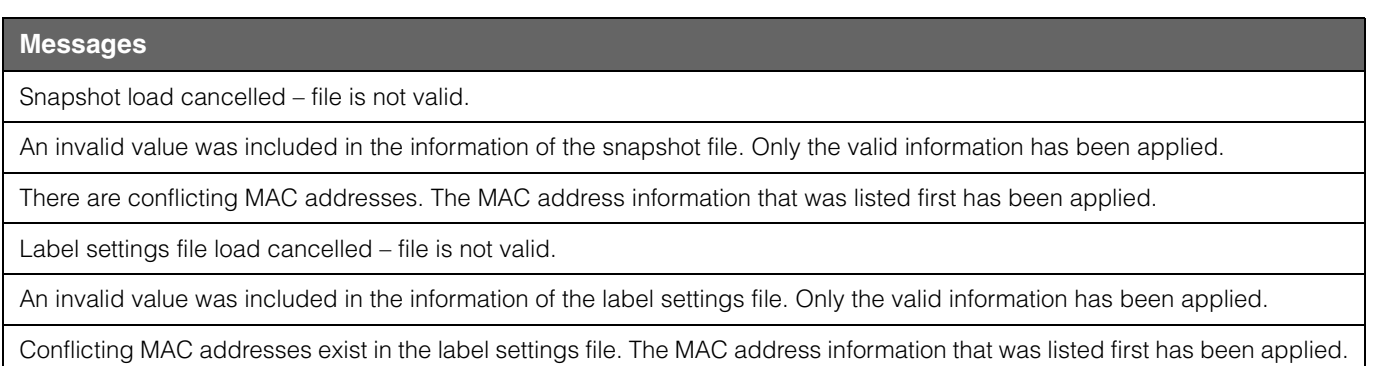

## <span id="page-21-0"></span>**Logging in to the Web GUI**

### **Recommended web browsers**

The following web browsers are recommended for the Web GUI.

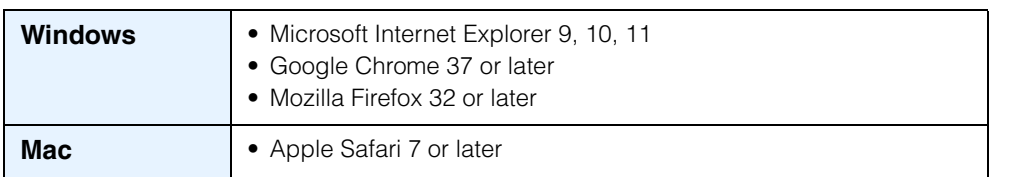

### **Notice**

- In Yamaha Audio Network Monitor, wait for the IP address of the computer and the IP address of the applicable device to be displayed correctly before you access the Web GUI.
- Do not use the "Back" or "Forward" buttons of the web browser. In each page, there might be rare cases in which the layout is disordered. If this occurs, re-access the page.

To use the Web GUI, proceed as follows.

**1. In the "Device Settings" view, click the Web GUI button; alternatively, enter the IP address directly into your web browser.**

In some cases, a password entry dialog box might appear.

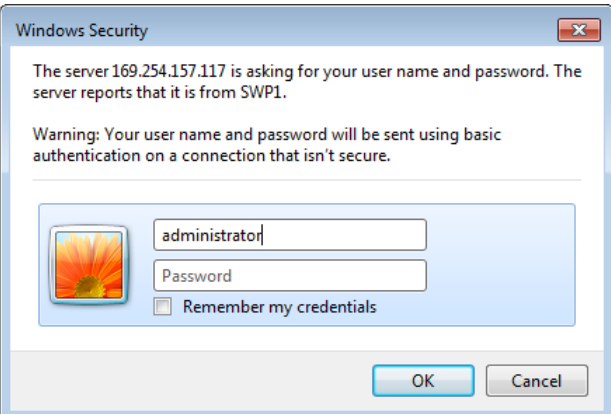

### **2. If a dialog box appears, enter the [User name] and [Password].**

### **3. Click the [OK] button.**

The Web GUI screen of the device currently selected in the tree appears in the default browser.

#### **NOTE**

If the Web GUI does not appear, it could be that the subnet settings of the switch and computer do not match. Check the subnet settings.

### <span id="page-22-0"></span>**Administrative password**

### **For SWP1 series devices**

With the factory settings, the administrative password is set as follows.

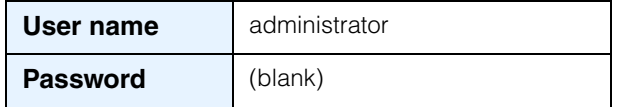

The following items can be set for each CONFIG (DANTE/USER).

- Administrator password setting
- IP address settings
- Time zone and NTP settings
- Firmware update settings
- SYSLOG settings
- Web GUI language setting

If you want to back up the settings, start up with the Dante or the User configuration, and execute [Export CONFIG file] from the Web GUI.

### **For devices other than the SWP1 series**

For the factory-set administrator password, refer to the user manual of each model.

### <span id="page-22-1"></span>**Web GUI help**

Detailed explanations are provided for the settings in each screen of the Web GUI. To access the help page, click the "Help" button in the upper right of the Web GUI screen.

## <span id="page-23-0"></span>**Updating the firmware**

The firmware of the SWP1 series can be updated from the Web GUI.

### **Notice**

- After starting a firmware update, do not perform any other operation until the update is completed and the Yamaha switch has restarted. If the update is halted before completion, the Yamaha switch might become unusable.
- When the firmware update is completed, the Yamaha switch automatically restarts; this causes all communication to be interrupted.
- Do not disconnect cables while the firmware is being updated. Doing so might make the Yamaha switch unusable, requiring it to be brought in for servicing.
- **1. Download the firmware file from the Yamaha Pro Audio site.** <http://www.yamahaproaudio.com/>
- **2. In Yamaha Audio Network Monitor, click the Web GUI button; alternatively, enter the IP address directly into your web browser to start the Web GUI.**
- **3. In the Web GUI, load the firmware to perform the update.**

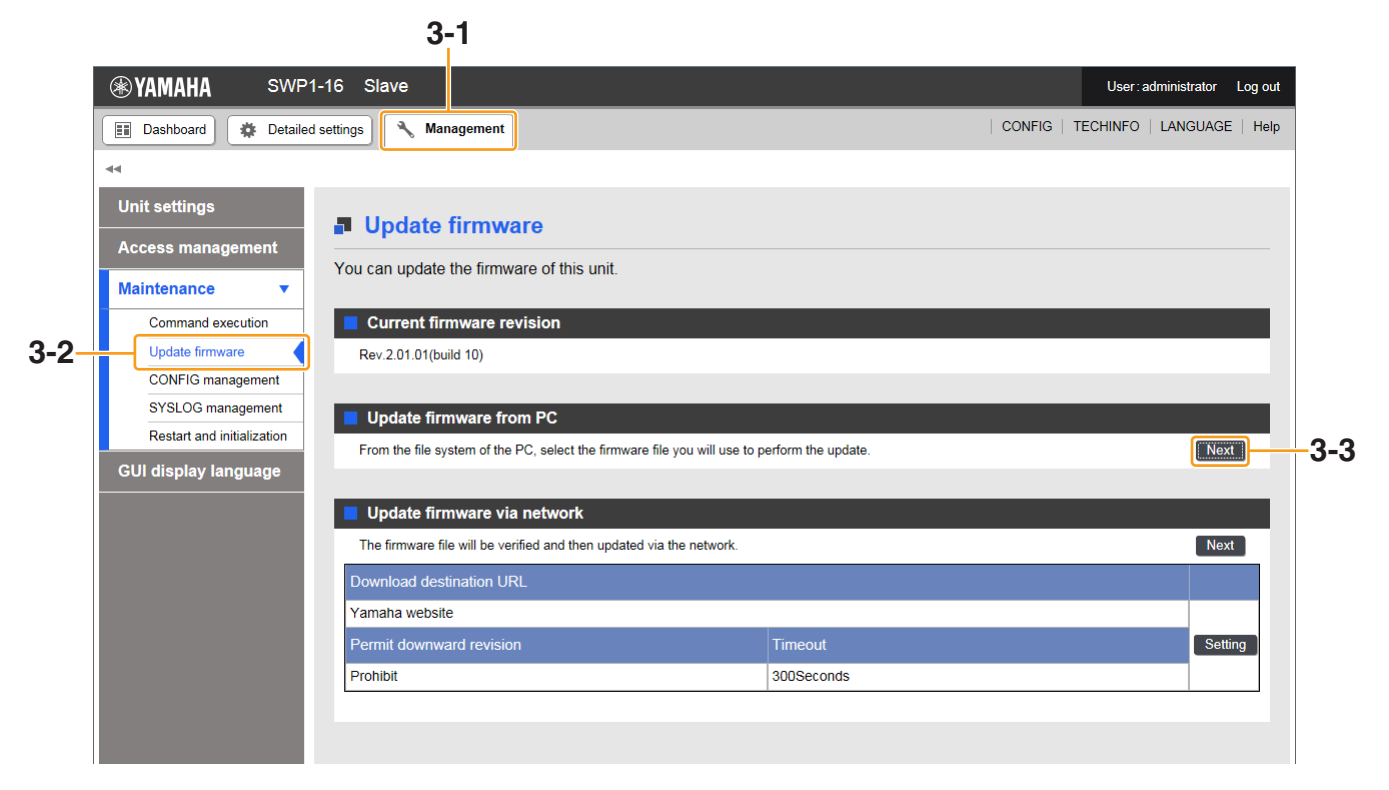

**NOTE**

If connected to the Internet, you can also update the firmware from the Web GUI via the network.

## <span id="page-24-0"></span>**Dialog box messages**

The following messages are shown in dialog boxes.

### <span id="page-24-2"></span>**Warning messages**

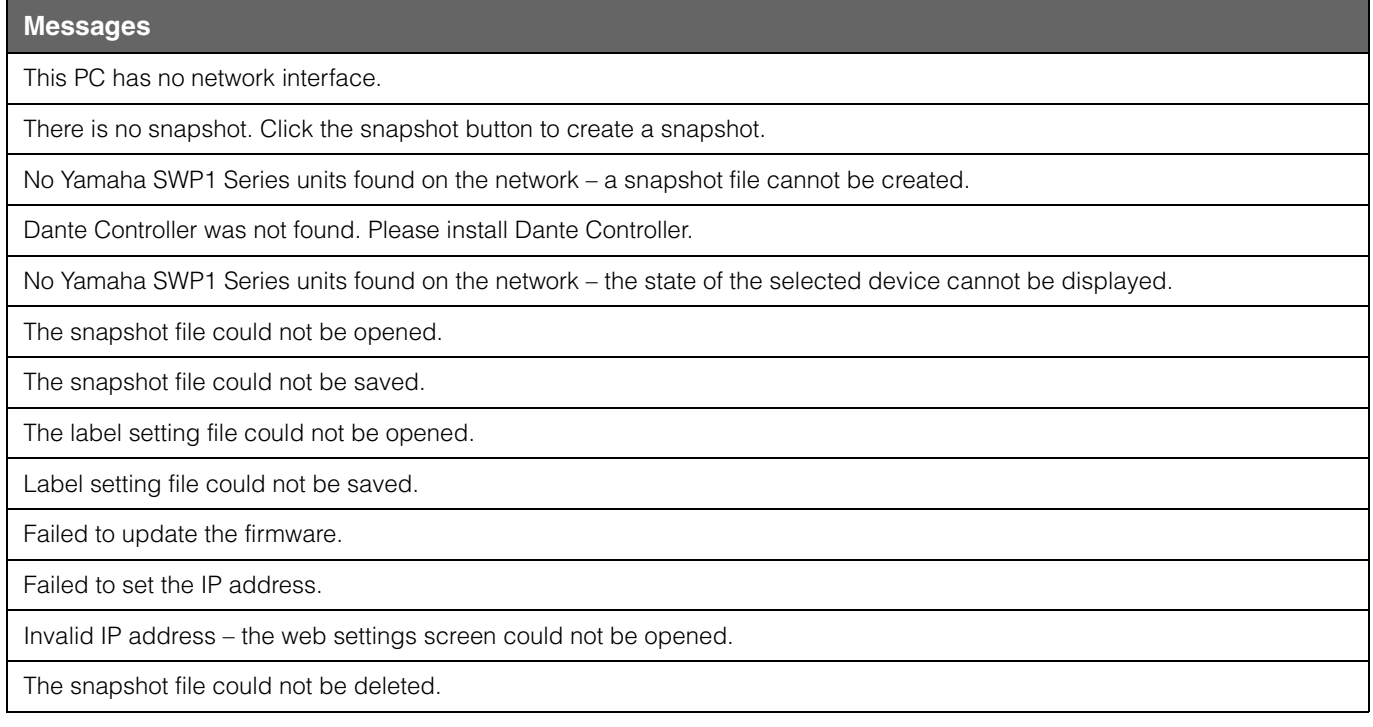

### **Error messages**

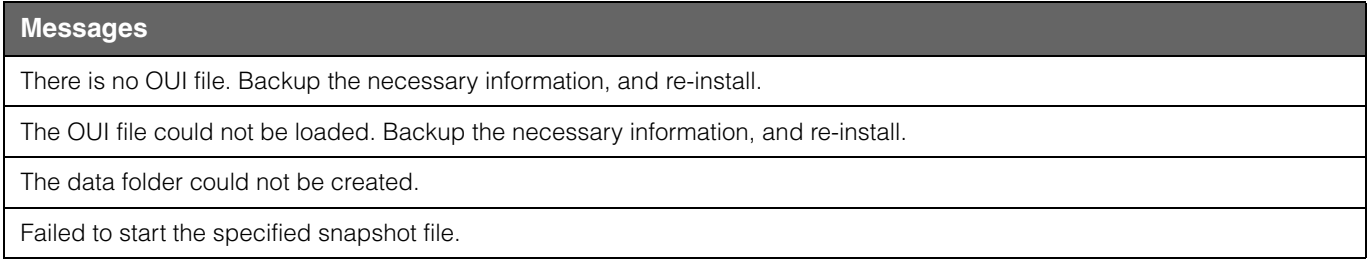

## <span id="page-24-1"></span>**Shortcut keys**

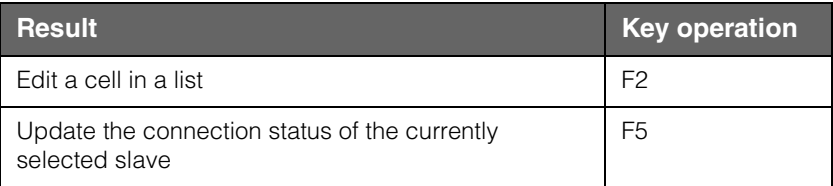

## <span id="page-25-0"></span>**Troubleshooting**

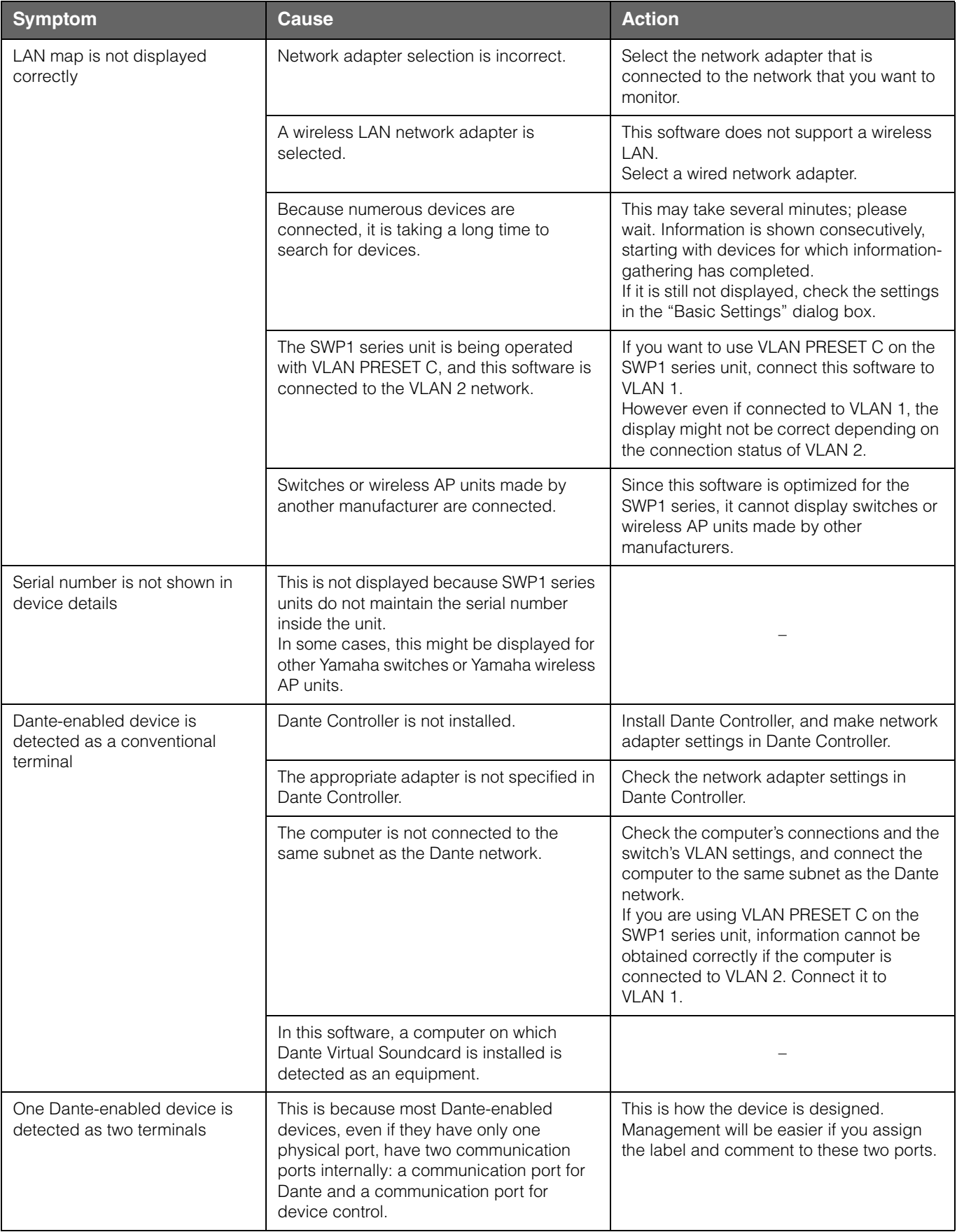

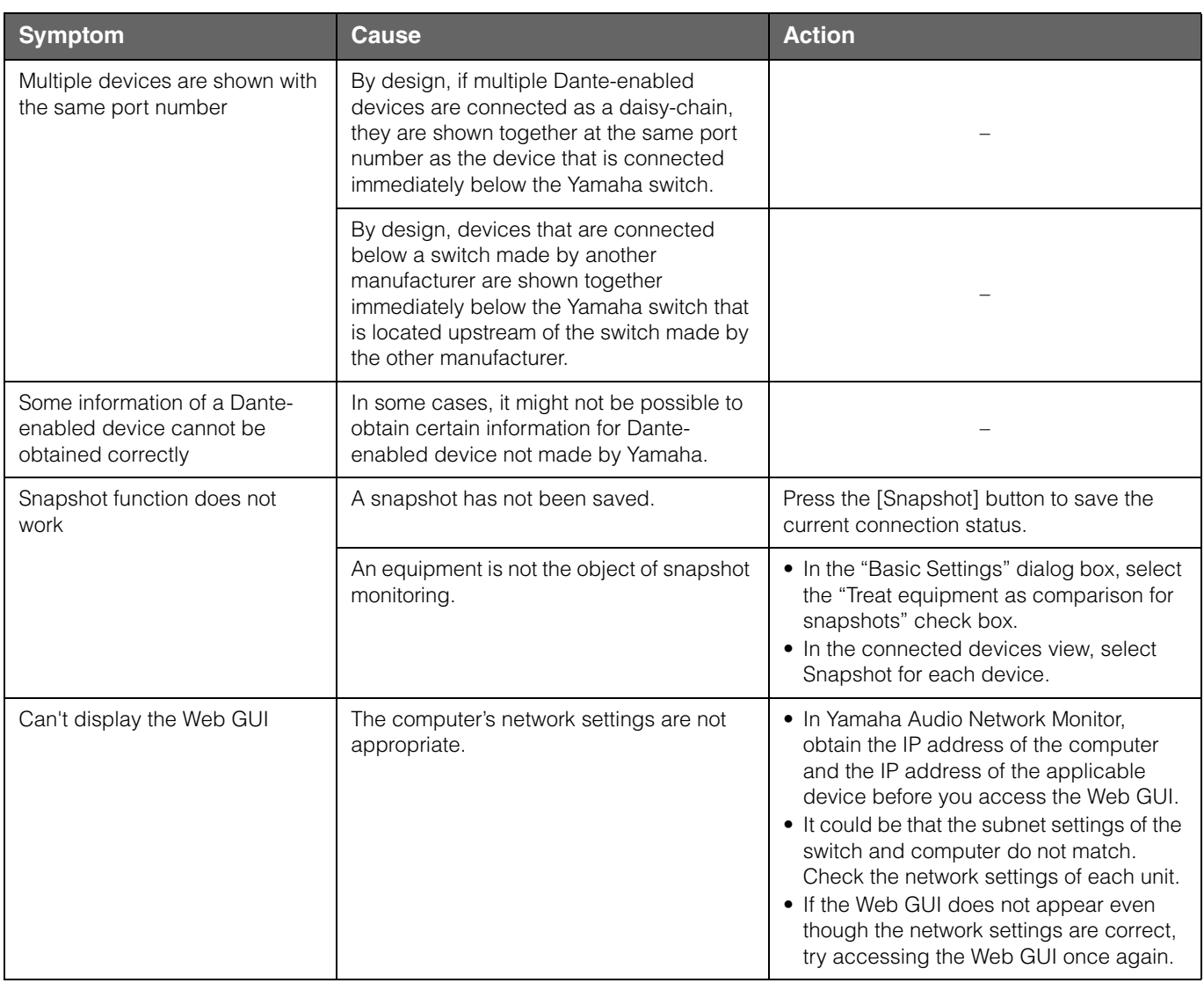

Yamaha Pro Audio global website: <http://www.yamahaproaudio.com/>

Yamaha Downloads <http://download.yamaha.com/>

> Manual Development Department © 2016 Yamaha Corporation Published 01/2016 MW-A0